# **Quick Guide**

# vision2 pointx

# Installation procedure

1. Before installing the Vision2 PointX software: Pairing the PointX Bluetooth device with the PC

Insert the Vision2 PointX Installation CD into the CD-drive and follow the Windows pairing process in the Bluetooth Installation guide. Make sure to use the included Bluetooth adaptor.

#### 2. Install the Vision2 PointX software

Click on Install Vision2 PointX. Then follow the on-screen instructions. NOTE: Your computer needs internet access.

### 3. Install the Car-O-Data Update

Place the DVD into the DVD-drive and follow the on-screen instructions.

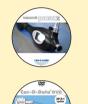

# **Registration of Vision2 PointX software**

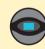

The registration starts automatically when you enter the software after installation. Click on the Vision2 PointX icon on vour desktop.

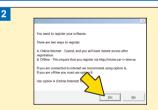

#### Dialog box

Click Yes to enter on-line registration

Registration elcome to Registration

#### Registration Part 1:

Fill in the CD-key (Key code from the CD cover). Make sure to fill in number zero "0" and letter "O" correctly in the CD-key. The MachinelD will automatically be filled in. Then click on "Continue".

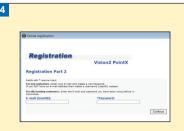

## Registration Part 2:

Fill in your E-mail address and Password. Then click on "Continue".

Use existing email and password if you are already registered in the system.

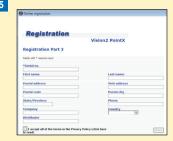

#### Registration Part 3:

Fill in the registration form and choose your Distributor. Then click "Save". You can also print the registration information.

# Open Vision2 PointX and start to work

Start Vision2 PointX by clicking on the Vision2 PointX icon on your desktop. NOTE: Before you start measuring (next page) you must set the COM-port in the PointX software (under "Settings/PointX"), for instructions see Bluetooth Installation guide on the Vision2 PointX Installation cd.

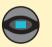

# Create a new workorder

Create new workorder

## Create a new Workorder

by clicking on the "Create new Workorder" button.

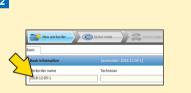

#### Enter a Workorder name

#### Select make

by double-clicking on the requested car make icon under the "Select make" tab.

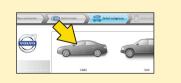

## Select subgroup

by double-clicking on the requested subgroup icon under the "Select subgroup" tab.

#### In the Car-O-Liner Index there are four different symbols in front of the model:

- A blue @ sign indicates that the data sheet is not stored locally on the hard drive. It needs to be downloaded from the Internet.
- A green @ sign indicates that the data sheet is stored locally on the hard drive but there is a new version available on the Internet. Therefore, it needs to be updated.
- A green dot indicates that the most recent version of the data sheet is stored locally on the hard drive.
- A red X sign indicates that that you have no access to the DataSheet or you have no valid Car-O-Data subscription. Please contact your distributor.

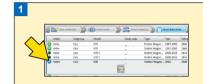

#### Select model

by clicking on the vehicle model in the Car-O-Liner Index list for the vehicle you want to measure.

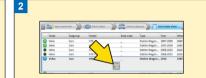

#### Download DataSheet

if needed, by clicking on the "Download DataSheet" button.

Once you click on a model in the Car-O-Liner Index, the InfoCenter is automatically opened. The InfoCenter shows a photo of the vehicle and which clamps to use an where to position them. It also shows the required bench and measuring accessories and certain important information regarding the vehicle.

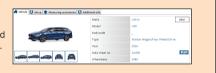

### The Workorder is saved automatically

You can return to the workorder under the "Additional info" sub tab and add information at any time during the work process.

# Preparation of the vehicle

#### Set up of the vehicle before measuring

Select "Vehicle on support/on wheels", "Engine in/out" and get necessary information in the "InfoCenter". Proceed to measuring under the "Measuring" tab

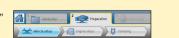

# Advanced centering method (default setting)

- 1. Select an undamaged reference point in the data sheet. When selected, the reference point will be marked with a black circle O and a corresponding yellow centering point O will automatically appear on the opposite side of the vehicle. Click "Next" button to continue to next step .
- 2. Highlighted radius indicating if point is within reach with current measuring tube configuration, displayed in the lower information box.
- 3. Select a centering point in the data sheet. A corresponding reference point in black will also appear.
- 4. Recommended measuring tubes and configuration of measuring arm is shown in the information box and in the measuring arm display. Appropriate adapters are only shown in the information box.
- **5. Measure the first distance** (blue line No. 1) by placing the magnetic attachment (or adapter) on the black reference point and then the measuring head adapter on the yellow centering point. Press "Target" button to register value 

  .
- 6. Continue to measure distance 2-4 as indicated on the DataSheet. Register distance by pressing the "Target" button, Click "Next",
- 7. Compare measured distances with DataSheet reference values.

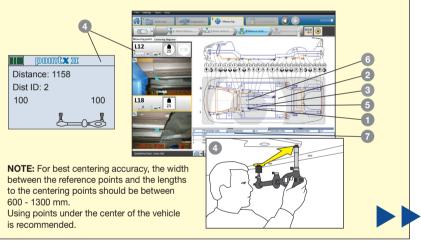

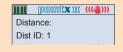

Measuring arm not held stable before or while pressing the trigger button. Red shake-warning icon indicates increasing or decreasing instability. When shake-warning icon turns green 4, measuring arm is held sufficiently stable for measuring.

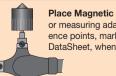

Place Magnetic attachment or measuring adapter on reference points, marked in black in DataSheet, when measuring.

Place Measuring head on centering points and measuring points, marked in yellow and green in DataSheet, when measuring.

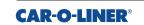

www.car-o-liner.com info@car-o-liner.se

# Normal measuring method (lower body)

Make sure that the points can be reached and measured. You can create up to 6 measuring situations.

- 1. Select a reference point in the DataSheet. When selected, the reference point will be marked with a black circle **O** and a corresponding reference point will automatically appear on the opposite side of the vehicle.
- 2. Appropriate measuring arm information is shown in the information box and in the measuring arm display.
- 3. Select a measuring point in the DataSheet. When selected, the measuring point will be marked with a green circle O and a corresponding measuring point will also appear.
- **4. Measure the first distance** (blue line No.1) and press the "Target" button to register the value **(6)**.
- **5. Continue to measure** the remaining four distances in the sequence indicated by numbers 2-5 on the screen. Register each distance by pressing the "Target" button.
- 6. Compare measured values with DataSheet reference values.

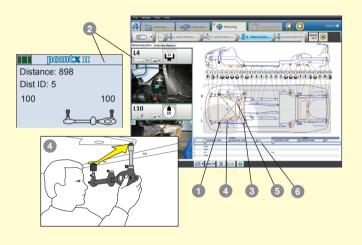

#### Select Parts In or Parts Out

A circle (21) around the adapter indicates that the point can be measured without removal of parts. (Parts In).

A square indicates that removal of some parts may be necessary to measure the point (Parts Out).

Some points can be measured either with Parts In or Parts Out. This is indicated by a grey shadow behind the adapter symbol.

Click on the adapter symbol to toggle between Parts In and Parts Out. 25 When the same adapter dimension is required in both ends of measuring rod, use next larger adapter dimension on the measuring point.

# Point-To-Point Standard measuring method

- 1. Select Point-To-Point (P2P) Standard measuring view from dropdown menu.
- 2. Click on a Measuring view button to activate a specific view. Active view is marked
- 3. Appropriate measuring arm information is shown in the information box and in the measuring arm display.
- 4. Measure the distance highlighted in blue (A-B) or select another distance in the table below the data sheet by clicking on that particular distance. Register the value by pressing the "Target button" .
- **5. Continue to measure** the remaining distances in the view. Register each distance by pressing the "Target" button.
- 6. Compare measured values to reference values and proceed

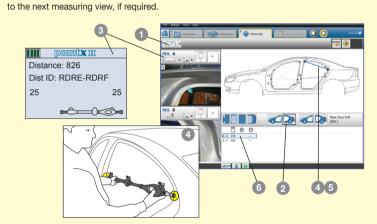

**NOTE:** Depending on the distance to be measured and the geometry of the car body, you must select one of the following measuring adapters when working in P2P mode: M101-25, M106, M107. If any other adapter is used, the measured distance may be incorrect!

# Documentation of the vehicle

. Under the "Documentation" tab you will find the "Print protocol" function which enables you to print your requested reports or save to Workorder folder.

2. The Print preview function enables you to check the print-outs before printing.

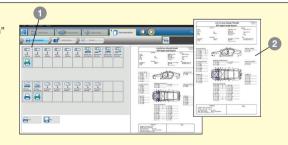

# Point-To-Point Advanced measuring method

- 1. Select Point-To-Point (P2P) Advanced measuring view from dropdown menu
- 2. Select a reference point in the DataSheet. When selected, the reference point will be marked with a black circle O and a corresponding reference point will automatically appear on the opposite side of the vehicle.
- 3. Appropriate measuring arm information is shown in the information box and in the measuring arm display.
- 4. Select a measuring point in the DataSheet. When selected, the measuring point will be marked with a green circle and a corresponding measuring point will also appear.
- 5. Measure the first distance (blue line No.1) and press the "Target" button to register the value .
- **6. Continue to measure** the remaining five distances in the sequence indicated by numbers 2-6 on the screen. Register each distance by pressing the "Target" button.
- 7. Compare measured distances with DataSheet reference values.

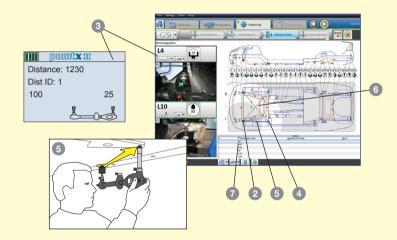

# Absolute measuring method

- 1. Select Absolute measuring mode from dropdown menu.
- 2. Measuring points can be dragged around the screen to register their position.
- 3. Appropriate measuring arm information is shown in the information box and in the measuring arm display.
- 4. Measure and register the 1-1 distance by pressing the "Target button" 

  Output

  Description:
- **5. Measure and register the 1-2** distance by pressing the "Target button".
- **6. The difference between** the two measured distances is presented in the values field.
- 7. Add your own photos (optional).
- 8. Add your own notes (optional).

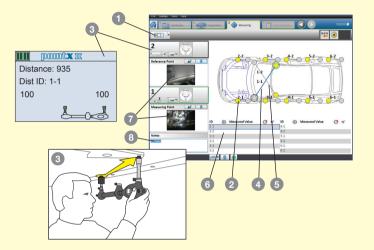

NOTE: Depending on the distance to be measured and the geometry of the car body, you must select one of the following measuring adapters when working in Absolute measuring mode: M101-25, M106, M107. If any other adapter is used, the measured distance may be incorrect!